# **Faculty Activities Database User Guide**

An Introduction to the Online Faculty Activities Database

## **1. Using the Online Faculty Activities Database**

## **Logging in to the system**

You can access the online faculty activities database at http://td.pathology.ubc.ca/

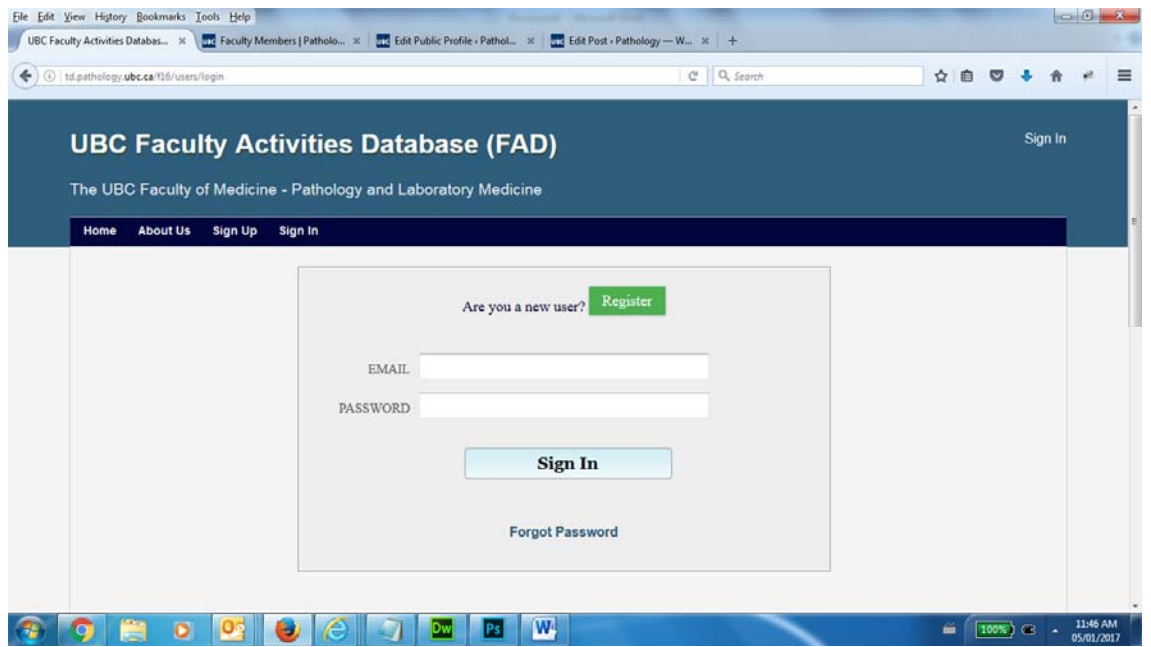

Simply enter in your business email address and password we sent you. Please contact mailto:dbertanjoli@pathology.ubc.ca with any login questions.

### **Manage Your Activities**

Once you've logged in, you will be automatically directed to the **Dashboard** page. FAD allows users to enter activity information once and use it for multiple purposes. For example, a user would enter a conference presentation only once and that information will be included in different types of reports such as a CV, TD or annual activity report.

**TO START** first click the **Reports** link on the left-hand navigation menu and choose the report you would like to review or update. This section is going to give you information regarding the data that has already been entered to prevent duplicate records.

## **Entering Your Activities:**

To begin entering your activities, click on the desired screen on the left.

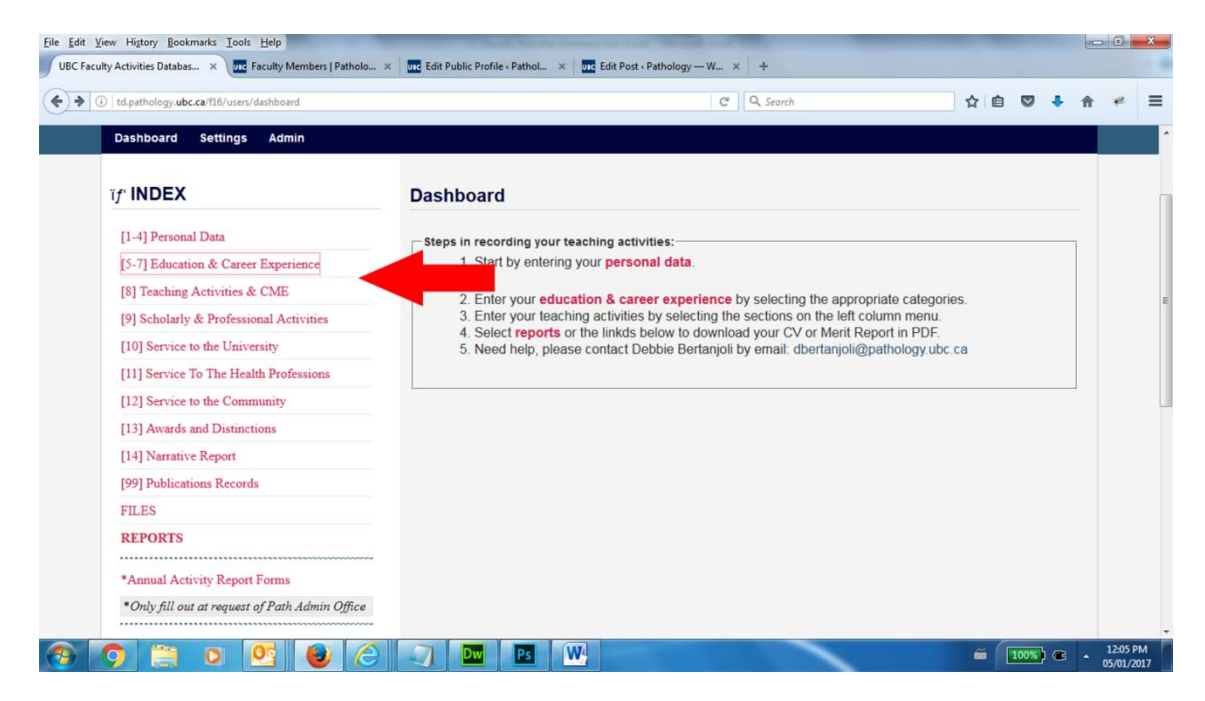

Then, choose the data entry form from the right hand side:

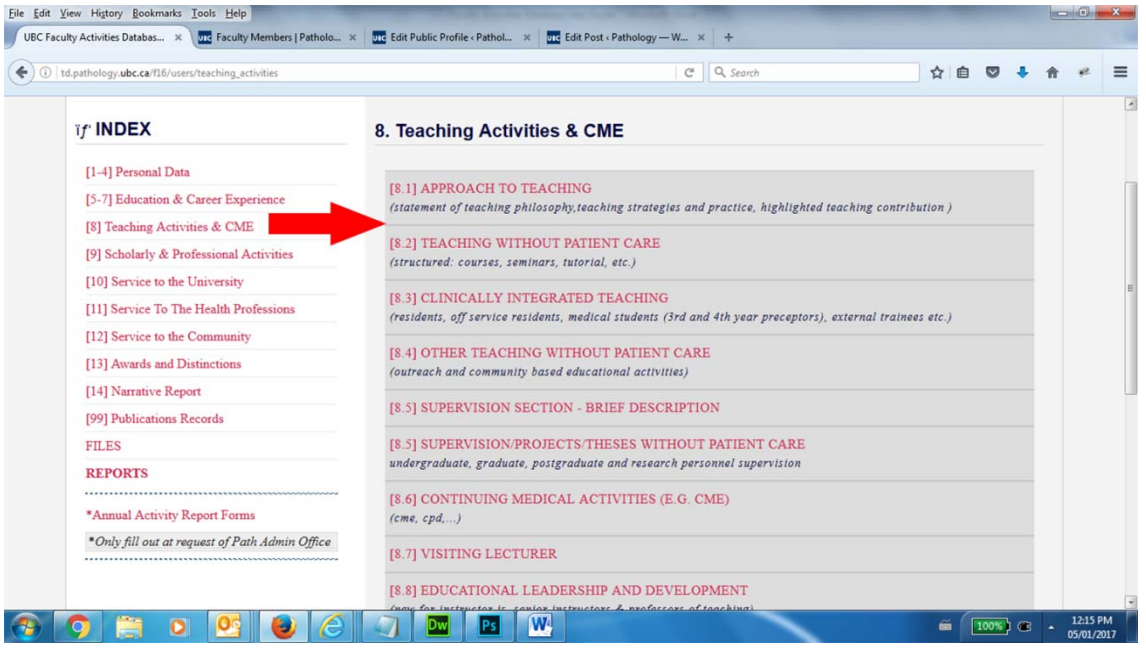

If any record has already been entered into this section of your account, you will see a list of the previously-entered activities. In this example below, you'll notice that one record have been added under the teaching activities section. Go to 'Add a New Record' to begin adding an activity.

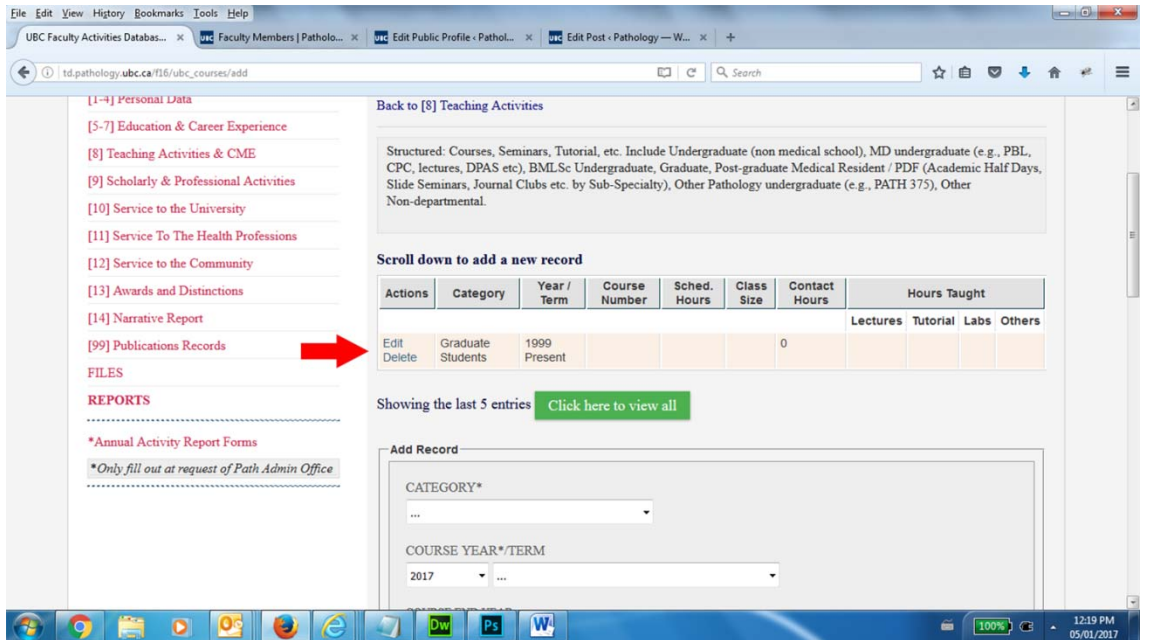

Enter the information about your activity into the fields provided, making use of dropdown menus. You may also wish to consult the **UBC CV Guidelines** section of this document. **IMPORTANT: ALWAYS ENTER START AND END DATE**. **The system is designed to filter and sort the records by start and end date**.

### \*Please note that not all fields may be applicable to a given activity. Leave fields that do not apply to a given *activity blank.*

Click the **Save and Add Another** button (below) to save and begin entering information about another activity that belongs in the same section. The **Save** button saves the current activity and returns you to the list of your previously‐entered activities (above).

To delete or edit an activity from your account, click on the delete/edit-from the table that lists all the entered records.

### **Generating Reports**

To generate a report, first click the **Run Reports** link on the left‐hand navigation menu. Choose the report you would like to run. If you select 'annual activity report' choose the year you would like to use for the report.

## **Annual Activity Report**

If you have been tracking your accomplishments and professional activities throughout the year review your 'annual activity report' from the 'REPORTS' section selecting 2016 year. If some of your activities are not showing go back to these records and make sure you entered the start and end date as data is filtered and sorted by those two fields. Otherwise, enter information about your professional activities into the system, and review your report (please see instructions above). You will also need to update 'annual activity report form' (see below) ‐ indicating whether you

wish to be considered for merit and/or PSA in the reporting year and also provide a short paragraph detailing your significant achievements. All you need to do is enter and save your information within the system. Currently, you, your department head and database administrator have access to your data.

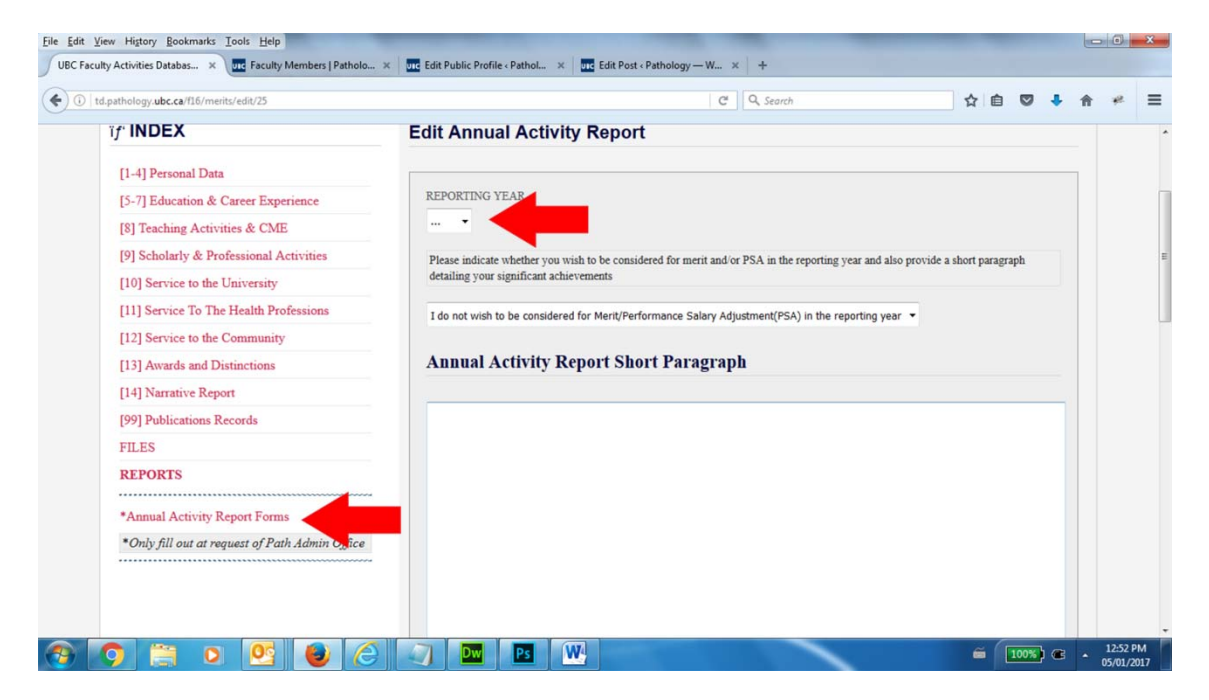